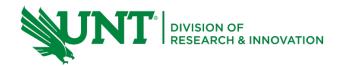

## **Table of Contents**

| 1.   | Welcome to GRAMS Grants Module                                     | 2          |
|------|--------------------------------------------------------------------|------------|
|      | 1.1 Basic Terminology                                              | 2          |
| 2.   | Accessing the Funding Proposal                                     | 3          |
| 3. ( | Complete the Funding Proposal SmartForms                           |            |
|      | 3.1 General Proposal Information - SmartForm                       | 5          |
|      | 3.1.1 Type of Application                                          | 6          |
|      | 3.1.2 Short Title of the Proposal                                  | 6          |
|      | 3.1.3 Long Title of Proposal                                       | 6          |
|      | 3.1.4 Program director/Principal investigator/Project lead/Fellow: | 6          |
|      | 3.1.5 Select the Direct Sponsor:                                   | 6          |
|      | 3.1.6 Instrument Type:                                             | 7          |
|      | 3.1.7 Primary Purpose:                                             | 7          |
|      | 3.1.8 Expected Start Date:                                         | 7          |
|      | 3.1.9 Identify Type of Research:                                   | 8          |
|      | 3.2 Personnel - SmartForm                                          | 8          |
|      | 3.2.1 Program Director/Principal Investigator/Project lead/Fellow: | 8          |
|      | 3.2.2 Responsible Department/Division/Institute:                   | 8          |
|      | 3.2.3 Project Personnel:                                           | 9          |
|      | 3.2.4 Administrative Personnel:                                    | 10         |
|      | 3.2.5 Secondary Department/Institute/Center Affiliation            | 11         |
|      | 3.2.6 Select in which location/lab work will be conducted:         | 11         |
|      | 3.3 Submission Information - SmartForm                             | 11         |
|      | 3.4. Funding Opportunity Announcement - Smart Form (only a         | applicable |
|      | for applications being submitted system-to-system)                 |            |
|      | 3.5 Budget Periods and Key Dates - SmartForm                       |            |
|      | 3.6 Intellectual Property – SmartForm                              |            |
|      |                                                                    |            |
| - 3  | 3.7 Compliance Review - SmartForm                                  | 13         |

| 3.8 Additional Proposal Information - SmartForm                         | 14 |
|-------------------------------------------------------------------------|----|
| 3.9 Completion Instructions - SmartForm                                 | 15 |
| 4. Uploading Attachments                                                | 17 |
| 4. Uploading Attachments<br>5. Completing the Budget                    | 18 |
| 6. Completing the S2S Application (if applicable)                       |    |
| 7. Submit for Department Review                                         |    |
| 7.1 When to Submit for Review                                           | 19 |
| 7.2 How to Submit for Review                                            | 20 |
| 7.2.1 Submit for Department Review                                      | 20 |
| 7.2.2 Fix any Errors or Warnings                                        | 20 |
| 7.2.3 Certify/Approve PI Endorsement                                    | 20 |
| 7.3 Responding to Requests for Clarifications                           | 22 |
| 7.3.1 Receiving a Request for Clarifications                            | 22 |
| 7.3.2 Accessing Reviewer Notes and Comments                             | 23 |
| 7.3.4 Submit Changes for Department Review/Submit Changes to Specialist |    |
| 7.4 Review Complete/Proposal Submission                                 | 27 |
|                                                                         |    |

### 1. Welcome to GRAMS Grants Module

### GRAMS Grants Module is UNT's system for:

- Developing and tracking proposals in the Grants module
- Award Management for sponsored project awards

## As a Principal Investigator (PI), you will learn:

- How to access and complete your Funding Proposal
- How to upload proposal attachments
- To access your Budget
- To access your 424 application (if grants.gov submission being submitted S2S)
- How to Certify and Submit your Funding Proposal for Department Review
- To Access and Respond to Review Notes and Re-Submit for Review

### 1.1 Basic Terminology

| Term                                   | Definition                                                                                                    |  |
|----------------------------------------|----------------------------------------------------------------------------------------------------|--|
| <b>Department Reviewer</b>             | The Department and College reviewers that will access, review, and approve a PI's Funding                                                                                                    |  |
|                                        | Proposal. Note: The term Department Review is used for both the department and college                                                                                                    |  |
|                                        | level review.                                                                                                    |  |
| "Funding Proposal" or<br>"FP" or "GFP" | Sponsored research proposal in GRAMS.                                                                                                    |  |
| Administrative Contact                 | Department or College administrators that are added to a Funding Proposal and can provide assistance. Administrative Contacts can edit the proposal and can also respond to department review notes. |  |

| Editor                | Other individuals who are added to the Funding Proposal with edit rights. Editors do not receive system generated email if you request changes, but the proposal will move to the "My Inbox" tab for all proposal editors.                                                                                                    |
|-----------------------|----------------------------------------------------------------------------------------------------|
| Workspace             | The term for the Funding Proposal screen with basic demographic information about the proposal, including the proposal's status, workflow bubbles, the attachments tab, and Financials tab. If this proposal is being submitted via S2S, there is a link to navigate to the SF424 workspace. Here, the term "workspace" has nothing to do with the Grants.gov workspace. |
| Activity              | A link in the left navigation bar that allows you to take an action for a proposal.                                                                                                    |
| "Department Review:   | Automated system generated email that is requesting clarifications from the PI.                                                                                                    |
| Response Pending from |                                                                                                    |
| PI" email             |                                                                                                    |
| Dashboard             | The home screen when you log onto GRAMS. Location of the "My Inbox" and "My Reviews" tab. This screen also has a "Recently Viewed Items" bar.                                                                                                    |
| My Inbox              | A tab on the Dashboard with a list of your "to-do" items.                                                                                                    |
| SmartForm             | An online form that is completed by the PI for each proposal and budget. The SmartForm contains a series of questions with demographic and budgetary information for the submission. They are called "Smart" forms because they hide/show different questions based on how prior questions are answered.                                                                 |
| S2S or System-to-     | S2S refers to System-to-System functionality that directly submits Grants.gov applications                                                                                                    |
| System (aka: 424)     | from the GRAMS system to the federal sponsor.                                                                                                    |

### 2. Accessing the Funding Proposal

Your GCA Specialist will initiate a GRAMS Funding Proposal for you based on the information submitted in a GCS Request. If you have not yet submitted a GCS Request Form to GCA, you will need to submit your request and await a reply from your assigned GCA Specialist before moving forward. The below section will provide you an introduction to basic navigation of the GRAMS system and provide information on how to access your Funding Proposal that was initiated by your GCA Specialist.

When logged into GRAMS, you will be presented with your **Dashboard**. The Dashboard will show you a list of all Funding Proposals that you can take action on under the **My Inbox** tab. There is also an additional tab for My Reviews that will only contain the Funding Proposals needing your review and approval if you are an approver for other Funding Proposals.

Select on the Name of the Funding Proposal that you would like to begin completing.

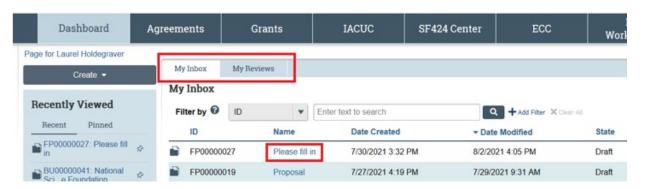

Alternatively, Funding Proposals may also be accessed from the Grants tab. This view lists all the proposals you have access too, not just those requiring action. Under the *UNT Proposals* tab you can locate your Funding Proposal by searching for the GFP ID# provided to you by your GCA Specialist.

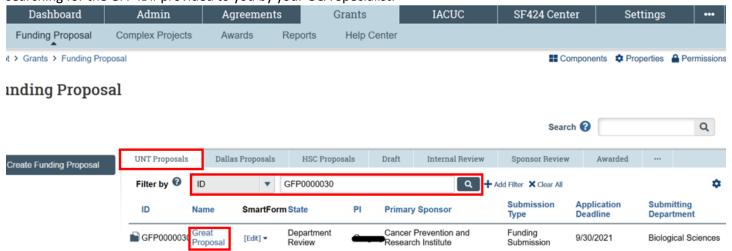

You may also access draft Funding Proposals by searching under the *Draft* tab. You can access previously submitted Funding Proposals under the various status tabs, depending on its current status.

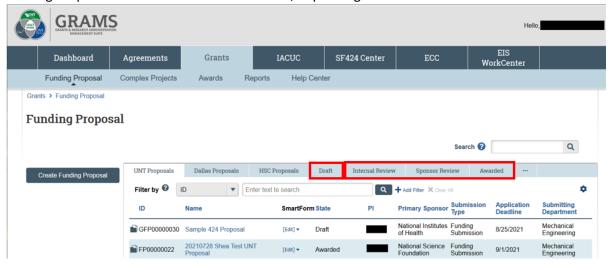

Once the appropriate Funding Proposal is selected, you will navigate to the Funding Proposal Workspace. In the workspace, you can see a summary of information about the Funding Proposal. We see that it is in Draft state and we can see exactly where it is in the workflow process.

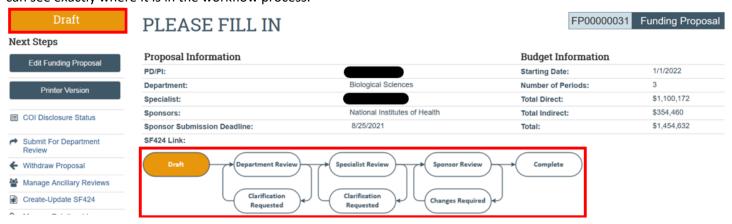

Click on **Edit Funding Proposal** to view the Funding Proposal SmartForm and to complete your GRAMS funding record.

\*\*Please note that depending upon the state of the proposal, this button may also display as "View Funding Proposal" and will display a view only version of the SmartForm.\*\*

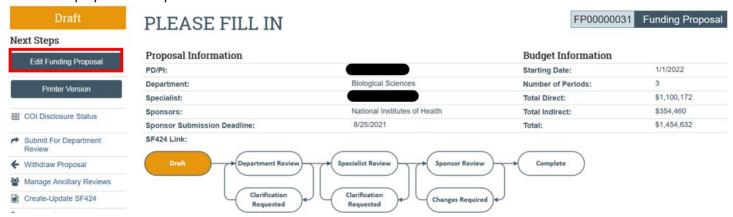

### 3. Complete the Funding Proposal SmartForms

The assigned GCA Specialist will have completed some of the basic information in the Funding Proposal SmartForms on behalf of the Principal Investigator (PI) based on the information provided in the GCS Request Form. However, the PI will need to review the information and finalize the Funding Proposal. To navigate and complete the record, utilize the sections on the left side of the Draft Funding Proposal record.

Alternatively, you can verify and complete the information for each section by selecting "Continue" in the bottom right-hand side of your Funding Proposal. At any time that you would like to leave the SmartForm and return, select the "Save" button to record your progress. You can also "Exit" and return back to the Funding Proposal as needed.

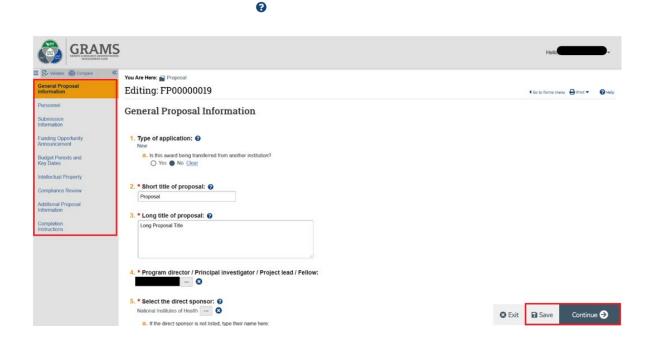

### 3.1 General Proposal Information - SmartForm

Most of the General Proposal Information section will have been completed by your GCA Specialist. Review for accuracy and enter a short and long title for your proposal.

### 3.1.1 Type of Application

1. Type: Review the type of application that your GCA Specialist has generated is accurate.

| 1. Type of application: 🔞 |                                                              |  |
|---------------------------|--------------------------------------------------------------|--|
|                           | New                                                          |  |
|                           | a. Is this award being transferred from another institution? |  |
|                           | O Yes ● No Clear                                             |  |

### 3.1.2 Short Title of the Proposal

2. Short Title: Enter a descriptive name for the proposal (50 character maximum). The short title identifies the proposal throughout the system, such as in the Inbox and Workspace. If this will be an S2S application, this will also be the application filing name.

| 2. * Short title of proposal: ② |                |
|---------------------------------|----------------|
|                                 | Please fill in |

### 3.1.3 Long Title of Proposal

**3. Long Title:** Enter the full title of the project (255 character maximum). If this will be an S2S application, the longtitle will be mapped to the appropriate places in the SF424 forms.

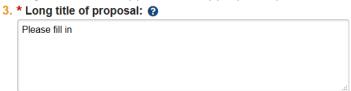

### 3.1.4 Program Director/Principal Investigator/Project Lead/Fellow:

- **4. Principal Investigator:** The PI will already be entered based on the GCS Request Form submitted. If this needs to be updated, contact your GCA Specialist to alert them of the change in Lead PI.
  - 4. \* Program director / Principal investigator / Project lead / Fellow:

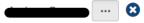

### 3.1.5 Select the Direct Sponsor:

5. Direct Sponsor: The Sponsor will already be entered based on the GCS Request Form submitted. If this needs to be updated, contact your GCA Specialist to alert them of the change. If the sponsor is not currently in the GRAMS System, a TBD sponsor may be listed temporarily while your GCA Specialist works to get the new sponsor vetted and added to the system.

If UNT will be a subaward, UNT's direct sponsor will be listed and then also the Prime Sponsor will be listed in section 5b.

| 5. * Select the direct sponsor: ?                             |
|---------------------------------------------------------------|
| University of Central Florida 8                               |
| a. If the direct sponsor is not listed, type their name here: |
| b. If this will be a flow-through, select prime sponsor:      |
| National Science Foundation 😮                                 |

### 3.1.6 Instrument Type:

- **6. Instrument Type:** Your GCA Specialist will have already completed this for you. Review the instrument type to ensure accuracy.
  - 6. Instrument type:

|   | Grant    |
|---|----------|
| 0 | Contract |

- O Cooperative Agreement
- O Clinical Trial
- O Gift
- O Other

Clear

### 3.1.7 Primary Purpose:

- 7. **Primary Purpose:** The Primary Purpose will already be entered based on the GCS Request Form submitted. Review for accuracy. If this needs to be updated, contact your GCA Specialist to alert them of the change. A change to this field affects the IDC Rate that is used in the Budget SmartForm.
  - a. Type of Research (only available if Research is chosen as Primary purpose): The Type of Research will already be entered based on the GCS Request Form submitted. Review for accuracy.

|                                         | acc                      | uracy.           |  |
|-----------------------------------------|--------------------------|------------------|--|
| 7. * Primary purpose of this project: ② |                          |                  |  |
|                                         | Rese                     | earch            |  |
| 0                                       | Instru                   | uction           |  |
| 0                                       | Train                    | ing / Fellowship |  |
| 0                                       | Public Service           |                  |  |
| 0                                       | Other Sponsored Programs |                  |  |
|                                         | Clea                     | Ţ                |  |
| a.                                      | * Typ                    | e of research: ? |  |
|                                         |                          | Applied          |  |
|                                         | 0                        | Basic            |  |
|                                         | 0                        | Clinical         |  |
|                                         | 0                        | Other            |  |
|                                         | 0                        | Developmental    |  |
|                                         |                          | Clear            |  |

### 3.1.8 Expected Start Date:

**8. Start Date:** Your GCA Specialist will have already entered this based on your GCS Request Form. Review for accuracy and update as needed. The date completed here will auto-populate into your Budget SmartForm.

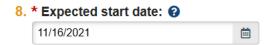

### 3.1.9 Identify Type of Research:

Note: this question is only available if Research-Applied, Research-Basic, or Research-Developmental is selected in Question 7/7a.

**9. Identify type of Applied, Basic or Developmental research**: The Type of Research will already be entered based on the GCS Request Form submitted. Review for accuracy.

| 9. * Identify type of Applied, Basic or Developmental research? |            |  |  |
|-----------------------------------------------------------------|------------|--|--|
| 0                                                               | Medical    |  |  |
|                                                                 | Biological |  |  |
| 0                                                               | Other      |  |  |
|                                                                 | Clear      |  |  |

### 3.2 Personnel - SmartForm

### 3.2.1 Program Director/Principal Investigator/Project lead/Fellow:

- 1. Principal Investigator: The PI entered in the GCS request will be listed here.
  - a. Mentor: Leave this field blank. UNT will not standardly use this field.
  - **b. Biosketch:** If this is a System-to-system (S2S) submission, a Biosketch uploaded to this field will automatically be mapped to your 424 application when the Create/Update 424 activity is performed. *It is not a requirement that a Biosketch be uploaded here, however, for S2S submissions it is recommended to include the Biosketch in this field to ensure proper mapping.*
  - **c. Other Support:** If this is a System-to-system (S2S) submission, an Other Support file uploaded to this field will automatically be mapped to your 424 application when the Create/Update 424 activity is performed. *It is not a requirement that an Other Support file be uploaded here, however, for S2S submissions it is recommended to include the Other Support in this field to ensure proper mapping.*

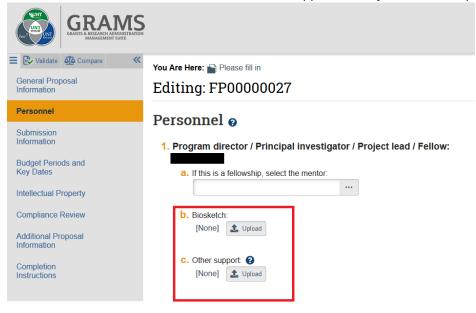

### 3.2.2 Responsible Department/Division/Institute:

**2.** Responsible department/division/institute: This field will default to the Lead PI's home department based on the PI identified on the General Proposal Information SmartForm.

### 3.2.3 Project Personnel:

**3. a. Institutional Project Personnel:** UNT Personnel on the project should be listed here. All PIs, Co-PIs, Co-Investigators must be listed and identified with the appropriate Role. Additional institutional personnel may also be listed if known, however, it is not required to list additional personnel that are not named in the proposal (e.g., Graduate students who may not be determined yet). Note that personnel added here will be available for selection when developing the proposal budget and will have salary information automatically available for input into the Budget SmartForm. <u>It is recommended that any named UNT Personnel that are intended to be included in the budget should be entered here so their salary data can be easily imported into the budget instead of needing to be manually input.</u>

**Click the Add button to add personnel.** If you indicated Co-PIs/Co-Investigators in your GCS Request, you will see these individuals have already been added by your GCA Specialist.

3. Project personnel:a. Add other institutional key, non-key or other significant contributor personnel:

| + Add    | Last Name | First Name | Kev | Role            |   |
|----------|-----------|------------|-----|-----------------|---|
| ☑ Update |           |            | yes | Co-Investigator | 8 |

#### Enter the person's information in the slide-in window.

1. Staff Member: Search and select personnel. All UNT Persons with a job record should be able to be located and added, as needed

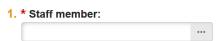

- **2. Project Role:** Select appropriate project role based on sponsor guidelines and the chart below. Contact your GCS is you are unsure on which role to select.
  - 2. \* Project role:

| Project Role            | Notes                                                                                                    |
|-------------------------|----------------------------------------------------------------------------------------------------|
| Co-Investigator         | Use for co-investigators on NIH or NASA proposals, as appropriate.                                                                                  |
| Consultant              | Do not use.                                                                                                    |
| Co-PD/PI                | Use for Co-PIs.                                                                                                    |
| Faculty                 | Use if appropriate. May be used for contributor that is not being named in another Project Role.                                                    |
| Graduate Student        | Use only if the graduate student is named on the proposal.                                                                                          |
| Other Professional      | Use as appropriate. May be used for professional specialist or other contributors that do not fit into another Project Role.                        |
| Do at Do atomal         | ·                                                                                                    |
| Post Doctoral           | Use general Post Doctoral role for all post docs.                                                                                                   |
| Post Doctoral Associate | Do not use.                                                                                                    |
| Post Doctoral Scholar   | Do not use.                                                                                                    |
| Technician              | Use for technicians.                                                                                                    |
| Undergraduate Student   | Use only if the undergraduate student is named on proposal.                                                                                         |
| Secretarial/Clerical    | Use for administrative personnel.                                                                                                    |
| PD/PI                   | Use for multi-PI awards, such as for NIH where Co-PI designation is not used. Should be used for all other PI's not listed on Personnel question 1. |

| 0.1 /0 .5 \     |                                                                        |  |
|-----------------|------------------------------------------------------------------------|--|
| Other (Specify) | Not standardly used. Only use if not captured in the categories above. |  |

- **3.** This individual is considered an investigator for FCOI disclosure purposes: This will always be marked 'yes' in the instance of PI, Co-PIs, and Co-Investigators.
  - 3. \* This individual is considered an investigator for FCOI disclosure purposes:
    - O Yes O No Clear
  - **4. Biosketch:** If this is a System-to-system (S2S) submission, a Biosketch uploaded to this field will automatically be mapped to your 424 application if the individual is identified as Senior/Key Personnel or Other Significant Contributor in question 6 below. It is not a requirement that a Biosketch be uploaded here, however, for S2S submissions it is recommended to include the Biosketch in this field to ensure proper mapping.
  - 4. Attach a biographical sketch:

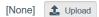

- **5. Current and Pending Support:** If this is a System-to-system (S2S) submission, an Other Support file uploaded to this field will automatically be mapped to your 424 application if the individual is identified as Senior/Key Personnel or Other Significant Contributor in question 6 below. *It is not a requirement that an Other Support file be uploaded here, however, for S2S submissions it is recommended to include the Other Support in this field to ensure proper mapping.*
- 5. Attach current and pending support documentation:

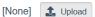

- **6. Individual is:** Select if the person is Senior/Key personnel, Other Significant Contributor, or Other Personnel.
  - Senior/Key Personnel: As determined by the RFP and sponsor guidance
  - Other Significant Contributor: NIH term referring to individuals who have committed to
    contribute to the scientific development or execution of a project but are not committing
    measurable effort to the project.
  - Other Personnel: Additional personnel on the project who are not key. May include graduate students, secretarial/clerical, other professionals, etc.
  - 6. \* This individual is a:
    - O Senior / key person on the proposal
    - Other significant contributor on the proposal
    - Other personnel
- 2. b. Non-Institutional Project Personnel: If this is a S2S submission, non-UNT personnel (i.e.: PIs/Co-PIs of subawards; Other non-UNT Key Personnel) can be included in this section. If they are included in this section and identified as Senior/Key Personnel or Other Significant Contributor, this information will automatically map to your 424 application when the 424 Update activity is completed. If Senior/Key Personnel are not added in this section, they will need to be entered directly into the RR Key Personnel page of the 424 application instead.

<u>If this is not a S2S submission</u>, non-UNT personnel do not need to be included in this section. This field is optional and not required to be used.

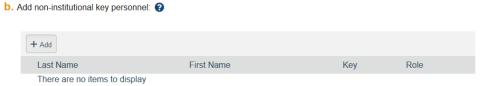

### 3.2.4 Administrative Personnel:

4. Review this section and add additional personnel as needed. Your GCA Specialist will have added

standard departmental and/or college administrators (i.e: Proposal Managers) based on the Lead PI's departmental unit. You may add additional individuals that have edit/view rights to your Funding Proposal. Clicking on the blue question mark icon will open a Help Text bubble for assistance determining appropriate roles/rights.

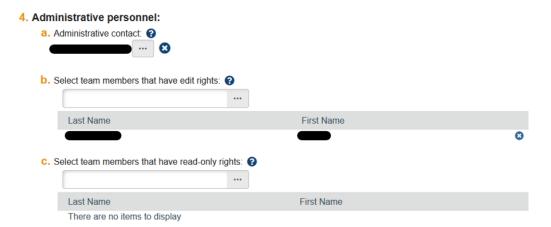

### 3.2.5 Secondary Department/Institute/Center Affiliation

**5.** The assigned GCA Specialist will have completed this based on information in the GCS Request. Review the information populated is correct. Add any additional affiliations as needed by clicking on the ellipsis button. **5.** Secondary Department / Institute / Center affiliation:

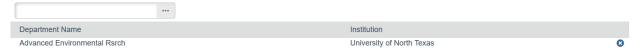

### 3.2.6 Select in which location/lab work will be conducted:

- **6.** Review the information populated is correct or select the ellipsis button to select the Primary Lab/Location where the work will be performed.
  - 6. \* Select in which location / lab work will be conducted:

    ADMN 160AA ... 3

### 3.3 Submission Information - SmartForm

The Submission Information SmartForm will have been completed by your GCA Specialist. Review for accuracy. If information on this page changes or needs to be updated, alert your GCA Specialist immediately.

The questions on this SmartForm vary based on the type of Sponsor selected. Below is an example of the questions available on this page for a direct Federal Sponsor.

### Federal Sponsor - Submission Information SmartForm:

- 1. Submission Type: Defaults based on sponsor information
- 2. Direct Sponsor: Defaults based on sponsor entered in General Proposal Information.
- **3. Will this application be submitted system-to-system?** Your GCA Specialist will have selected the appropriate option. Submission Information

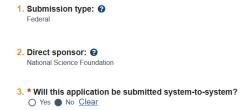

If the application is being submitted system-to-system to grants.gov, the opportunity will be selected in section 4. If the application is not being submitted system-to-system, the opportunity information will be listed in the subsections 4a-c and the solicitation/RFP will be uploaded as an attachment.

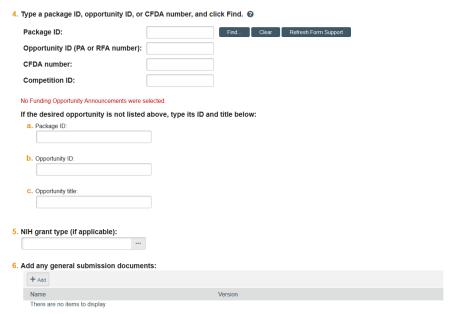

# 3.4. Funding Opportunity Announcement – Smart Form (only applicable for applications being submitted system-to-system)

The Funding Opportunity Announcement (FOA) SmartForm will appear if you are submitting a proposal to grants.gov using GRAMS system-to-system functionality. No action needs to be taken regarding this SmartForm page. It will display information related to the FOA identified on the Submission Information page and will verify that all the required forms are supported by the GRAMS system.

### 3.5 Budget Periods and Key Dates - SmartForm

The assigned GCA Specialist will have completed this section for you based on information in the GCS Request submitted to GCA. Review budgetary information entered by GCA for accuracy. Budget periods can be added or removed as appropriate in question number 7 by selecting **Add Period** or **Remove Period**. The periods may also be updated for unique budget periods by selecting **Update Periods** and manually updating the number of months for each budget period.

Note: If a Modular Budget is being submitted and Yes is chosen for question 6, the GRAMS Budget that is generated will automatically round up to the nearest \$25k increment (i.e.: \$200k, \$225k) if the drafted budget does not exactly total a \$25k direct cost increment. At award time, the budget will need to be reconciled to allocate the offset funds.

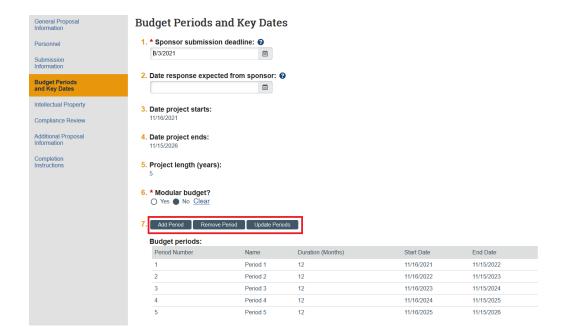

### 3.6 Intellectual Property - SmartForm

Complete each question in the Intellectual Property SmartForm. If you have questions regarding completion of this page, please reach out to Research Commercial Agreements (RCA) at <a href="ResearchContracts@unt.edu">ResearchContracts@unt.edu</a> to discuss any questions concerning Intellectual Property or the questions below.

Select **Save** to save your progress or **Continue** to check the page for completeness, save, and move to the next SmartForm page.

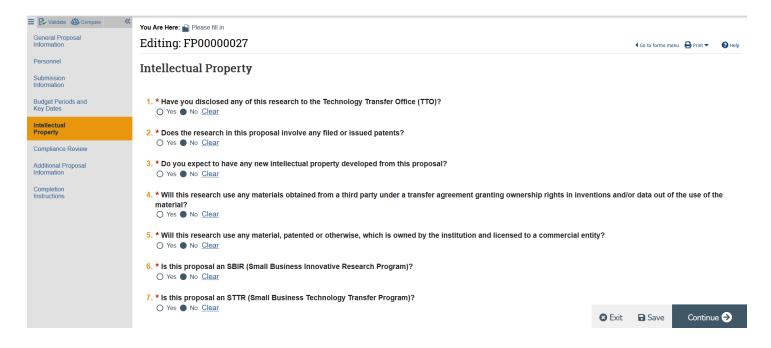

### 3.7 Compliance Review - SmartForm

Complete all the compliance review questions as required. If submitting a system-to-system (S2S) application, some answers (i.e.: Human Subjects (IRB); Laboratory Animals (IACUC)) may map directly to your S2S application to help

prevent duplicate data entry. If you have questions regarding completion of this page, please reach out to Research Integrity and Compliance (RIC) at ORIC@unt.edu.

Select **Save** to save your progress or **Continue** to check the page for completeness, save, and move to the next SmartForm page.

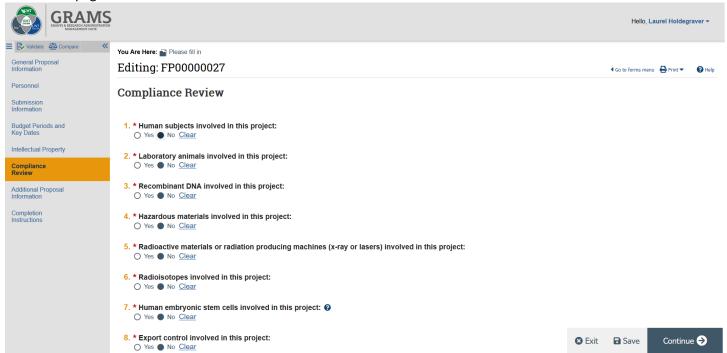

### 3.8 Additional Proposal Information - SmartForm

**1. Applicant Institution:** This will default to UNT. If you are submitting a system-to-system application, this information will automatically map to your 424 application as the Primary Performance Site.

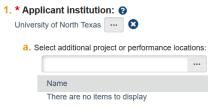

- 2. Will there be Program Income? Answer yes or no as appropriate for your application.
  - 2. Will there be program income? ②

    O Yes No Clear
- **3. Select resources required for this proposal:** Select if any of the listed items are applicable to this proposal submission. Upload supporting documentation such as an approval of the resources being used or requested.

# 3. Select resources required for this proposal:Expanded utility services (e.g. fume hoods, air conditioning)

- ☐ Purchase or installation of major equipment
- Renovation, alteration, or unassigned lab space
- ☐ IT Resources (e.g. new applications, databases, or hardware)
- Course buyout
- ☐ Using facilities or space outside of the proposed department
- a. \* Attach one document explaining all resource requirements:

| [None] | 1 | Upload |
|--------|---|--------|
|--------|---|--------|

- **4. Abstract:** Include text of an abstract of the proposed project.
  - a. Give Permission to make abstract publicly available: Select Yes or No for giving permission to make your abstract publicly available. All abstracts will be made available unless it contains Proprietary information. If you select No, you must select a reason the abstract cannot be made public and should contact UNT's Research Commercial Agreements (RCA), ResearchContracts@unt.edu, if you have not already done so.

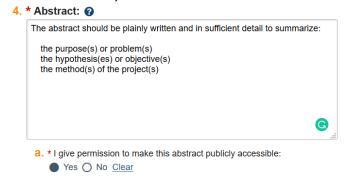

- 5. Keywords: UNT does not use this field. Do not complete. Only UNTHSC uses this field.
- 6. Allocation of Credit: Click on the Add or Update buttons to adjust the Allocation of Credit split amongst all PIs/Co-PIs/Co-Investigators listed in the Personnel section of your Funding Proposal. The Allocation of Credit entered is used for Reporting purposes to determine the % recognition amounts for the PIs/Co-PIs/Co-Is as well as their corresponding department and college. Allocation of Credit also determines the F&A Distribution amongst the team and their associated depts/colleges. The Allocation of Credit should total to 100%.

In the case with faculty with joint appointments, the faculty member should be listed twice, and the Allocation of Credit should be split proportionally between the two department appointments as appropriate.

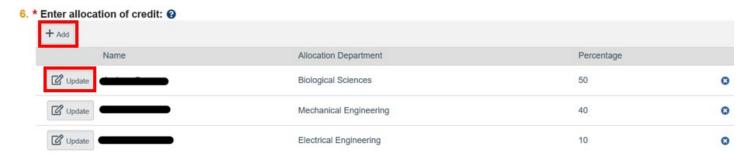

Select **Save** to save your progress or **Continue** to check the page for completeness, save, and move to the next SmartForm page.

### 3.9 Completion Instructions - SmartForm

Once each section of the Funding Proposal is complete, you will be directed to the "Completion Instructions" Page or can navigate to the Completion Instructions Page manually to guide you through any information that may be missing in the Funding Proposal SmartForms.

Click on "Validate" to ensure that the Funding Proposal is complete. Any items that require completion will be noted along with a short description of the item.

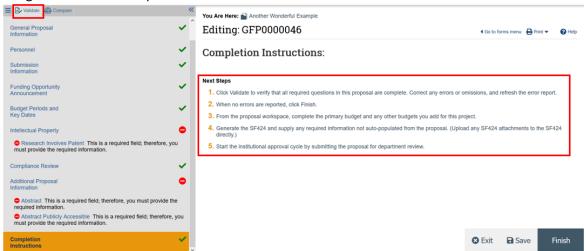

Navigate to complete the missing items by clicking on the blue hyperlinked item or by navigating to the section noted.

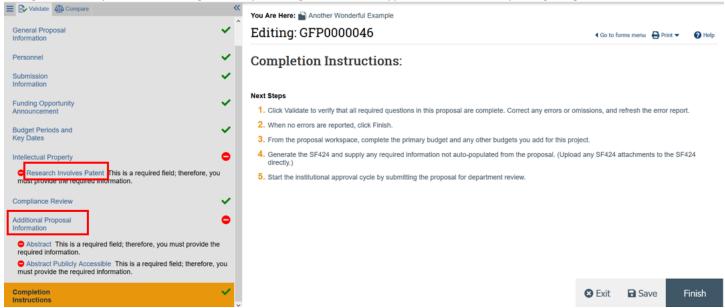

You can select Validate again or select the Refresh icon to ensure all errors are cleared. Once all sections are validated and complete. Select Finish to navigate back to the Funding Proposal workspace.

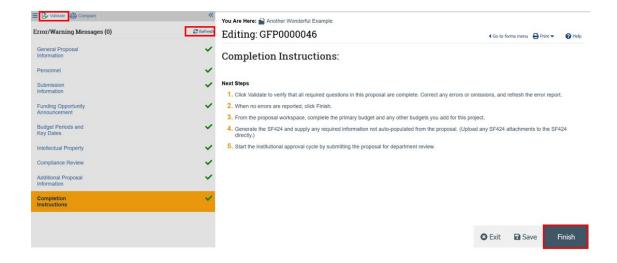

### 4. Uploading Attachments

Once you have navigated back to the Funding Proposal Workspace use the **Add Attachments** activity to add proposal documents. The documents needing to be uploaded can vary from submission to submission. For example, for a National Science Foundation (NSF) submission, a PDF printout of your FastLane/Research.gov proposal would need to be uploaded. For another example, for a subaward submission for an NIH proposal, the typical documents that would need to be uploaded would be: SOW; NIH Biosketch; Facilities document; Equipment document; any other document required by the sponsor/solicitation.

Note: Budget Justification and documents related to a outgoing Subaward are uploaded when completing the Budget SmartForm (see Section 4 below).

Note: If this is a System-to-System submission, there may only be a few, if any, documents to upload in this area since application documents will need to be uploaded directly to your 424 application instead (see Section 5 below).

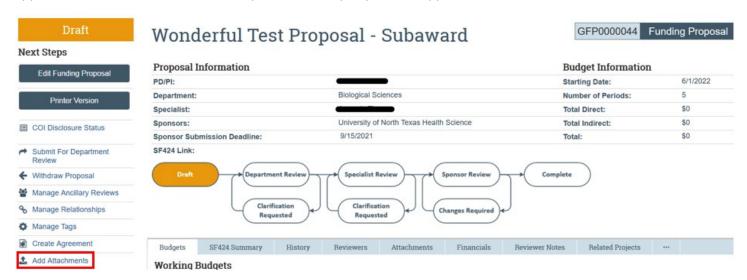

Once Add Attachments is selected, a pop-up window will appear. Use the drag-and-drop functionality to add the documents or select **Add** to add the needed documents. Select **Choose File** to select the file you would like to upload and provide a title for the document if you would like. Once selected, select **OK** or **OK** and **Add Another** if more documents are needing to be uploaded.

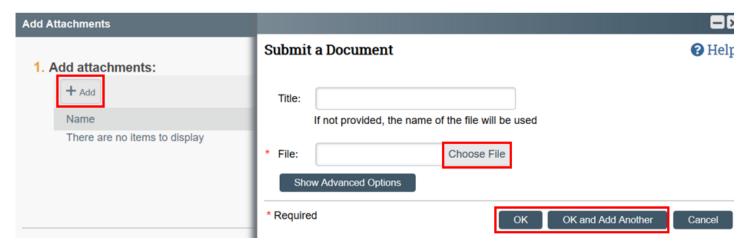

Once all documents are uploaded you will be able to locate and access the attachments under the Attachments tab of the Funding Proposal workspace. Any documents uploaded to any of the fields in the Funding Proposal SmartForms will also be viewable/accessible from this tab.

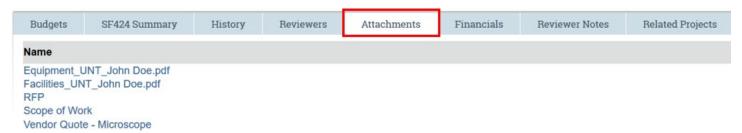

If revised documents need to be uploaded you can select the **Add Attachments** activity again and select the ellipsis icon to Download, Delete, or Upload a Revised Version of a particular document. If a revised version is uploaded, the number identified after the file name indicates the version number.

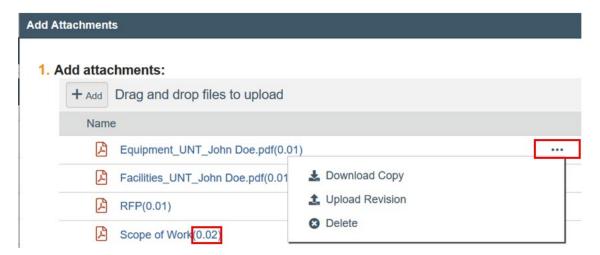

### 5. Completing the Budget

Once you have navigated back to the Funding Proposal Workspace you can navigate to the Budget SmartForm to create your Budget. Please refer to the GRAMS Budget Development Guide for detailed instructions on completing the Budget SmartForm.

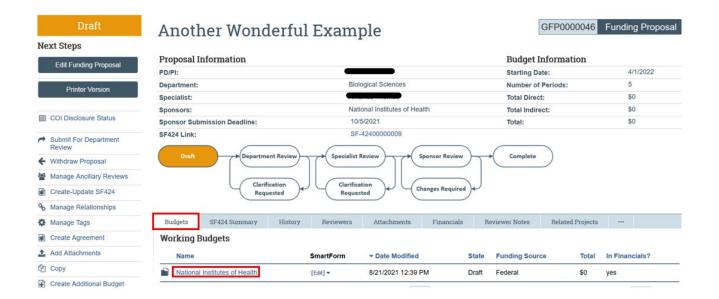

### 6. Completing the S2S Application (if applicable)

Once you have navigated back to the Funding Proposal workspace you can navigate to the SF424 Link to complete your 424 application. Please refer to the GRAMS System-to-System (S2S) Guide for detailed instructions on completing the 424 application, if submitting to grants.gov using the GRAMS S2S capability.

Please ensure your S2S application is complete, contains all needed attachments, and is <u>error free</u>. As a reminder, only a near-final draft narrative (i.e., Research Strategy) is needed for internal routing purposes, but all other documents should be finalized.

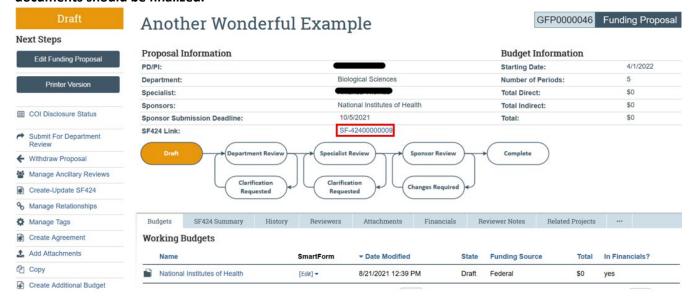

## 7. Submit for Department Review

### 7.1 When to Submit for Review

Once your Funding Proposal is complete and validated, Budget is Finalized, Attachments Uploaded, and 424 application complete and error-free (if applicable), you will be ready to **Submit for Department Review**. This should be done well before the GCA Internal deadline to allow ample time for your Department Reviewers (i.e., department and college) to review your proposal, get any clarifications needed, and approve your Funding Proposal.

<u>Department Review should be finalized, and the Funding Proposal should be in the Specialist Review state by the internal deadline specified by your GCA Specialist.</u> All departments and colleges have different lead times needed for reviewing and approving, so check with your department and college to determine if they have a designated lead time required for approving your Funding Proposal.

### 7.2 How to Submit for Review

### 7.2.1 Submit for Department Review

Navigate to the Funding Proposal Workspace when you are ready to Submit for Department Review. Select the **Submit for Department Review** activity from the left side column of activities.

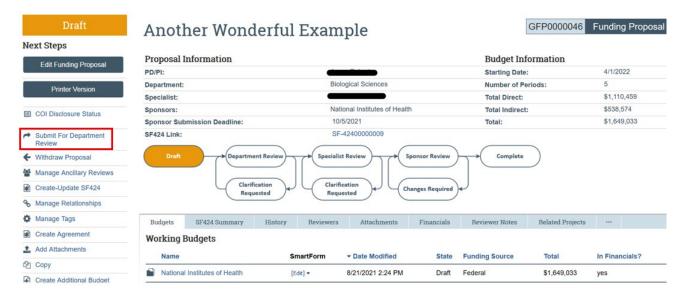

### 7.2.2 Fix any Errors or Warnings

If a Required Field is missing in the Funding Proposal, you will receive a pop-up window with an error message that will alert you to the missing field. You can use the "Jump To" link generated to go to this field and enter the requested data.

Once the errors are fixed you can return to the step above and select the Submit for Department Review activity again.

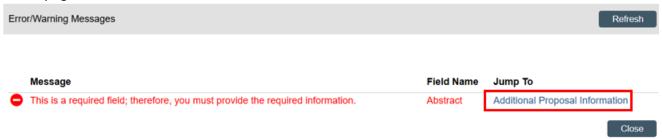

### 7.2.3 Certify/Approve PI Endorsement

The Submit for Department Review pop-up window will include a summary of any ancillary reviews. A warning message will appear if there are outstanding ancillary reviews. Ancillary Reviews that are required will need to be complete prior to the proposal being submitted but will not prevent the Funding Proposal from being routed for Department Review. Once the Funding Proposal is submitted for review the PI and

any associated Administrative Contact/Editors listed in the Funding Proposal will not be able to edit the Funding Proposal or the Budget but will still be able to edit the 424 application to be able to upload the final narrative (i.e., Research Strategy).

If you are the PI of the submission, select the first option confirming that you approve the certification statement on the page and select **OK** to Submit the Funding Proposal for review.

If you are a member of the Proposal Team and acquiring the PIs signature for endorsement, select the second option on the page and select **OK** to Submit the Funding Proposal for review. Please note, it is this individual's responsibility to ensure they have obtained the PI's signature for endorsement.

Submit For Department Review

Warning: outstanding required ancillary reviews exist for this project

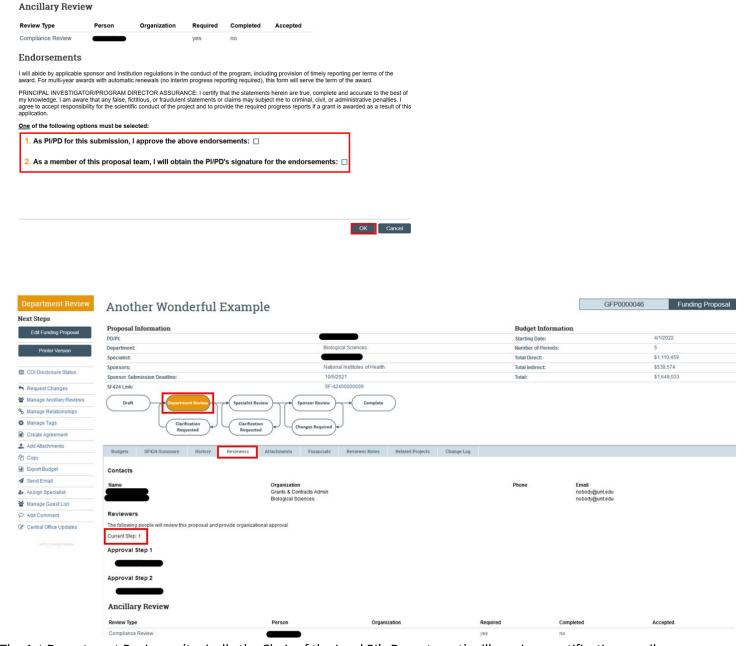

The 1st Department Reviewer (typically the Chair of the Lead PI's Department) will receive a notification email from GRAMS and the Funding Proposal will also appear in their GRAMS Dashboard Inbox for their review.

Once the 1<sup>st</sup> Department Reviewer approves, the Funding Proposal will be routed to the 2<sup>nd</sup> Department Reviewer for review and approval in the same fashion. In most instances there will be 2 Department reviewers (Department and College) for a PI, but for some units on campus there may only be 1 tier of Department Review before the Funding Proposal is routed to Specialist Review.

Once your 2<sup>nd</sup> Department Reviewer approves, your Funding Proposal will be routed to your GCA Specialist for them to be able to start reviewing your completed Funding Proposal.

### 7.3 Responding to Requests for Clarifications

At either stage of the Department Review or at the Specialist Review, the Reviewer can create Reviewer Notes in the Funding Proposal and Request Changes or Clarifications from the PI within the GRAMS System. If one of the reviewers Requests Changes in the GRAMS system, the PI, Administrative Contact, and any Editors included in the Funding Proposal will receive an email from <a href="mailto:DoNotReply-GRAMS-Grants@untystem.edu">DoNotReply-GRAMS-Grants@untystem.edu</a> that alerts them that changes have been requested.

You will notice that the status of the Funding Proposal changes to "Department Review: Response Pending from PI" and to the "Clarification Requested" bubble of the workflow chart.

Please Note: The PI will need to address any clarifications requested and Re-Submit for Approval before the Funding Proposal can move forward for further review.

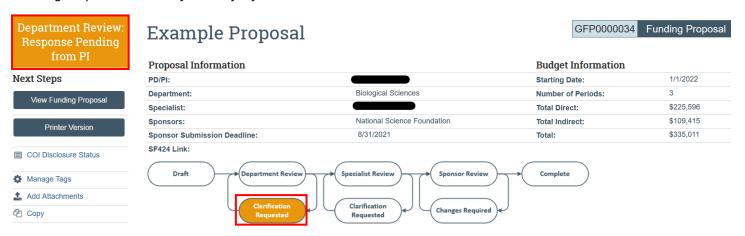

### 7.3.1 Receiving a Request for Clarifications

If one of the Reviewers Requests Clarifications, the PI, Administrative Contact, and any Editors will receive an automated email from <a href="mailto:DoNotReply-GRAMS-Grants@untsystem.edu">DoNotReply-GRAMS-Grants@untsystem.edu</a> that alerts them that changes have been requested. The subject heading of the email will be "Reviewer Requests Changes from PI". The Funding Proposal can be accessed by selecting the link in the email.

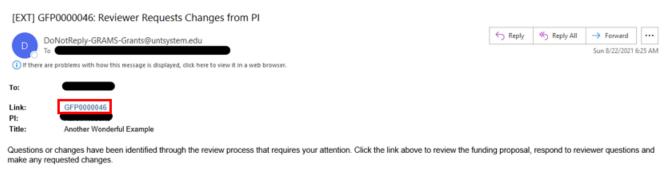

Contact the reviewer with any questions.

Alternatively, the Funding Proposal will have returned to the PI's "My Inbox" section of the GRAMS Dashboard and can be accessed by selecting on the Funding Proposal Name. Note the new State of the proposal is "Department Review: Response Pending from the PI".

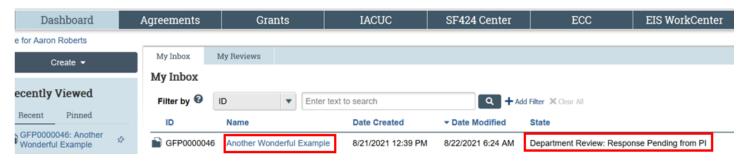

### 7.3.2 Accessing Reviewer Notes and Comments

Once you have accessed the Funding Proposal Workspace, review the History tab to see if the reviewer added any general comments such as changes needed to the budget or 424 application (if applicable). The Funding Proposal and Budget will now be editable again so the PI/Administrative Contact/Editors can make any needed adjustments.

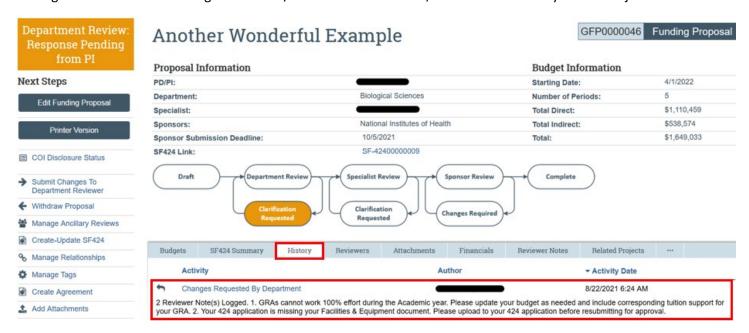

The History tab also indicates if any Reviewer Notes were logged in the Funding Proposal SmartForm pages.

To review the notes, select the Review Notes tab. This will show all Reviewer Notes on the Funding Proposal to summarize them, including which fields changes are requested for and if the response is required.

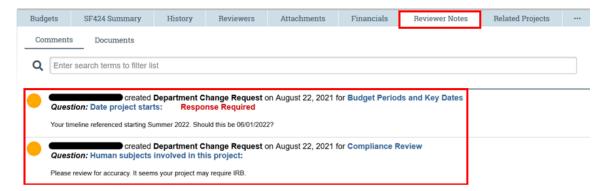

Select the Page Name that is hyperlinked in blue, to navigate directly to the Funding Proposal SmartForm indicated. Alternatively, you can access the Funding Proposal by directly clicking the **Edit Funding Proposal** button.

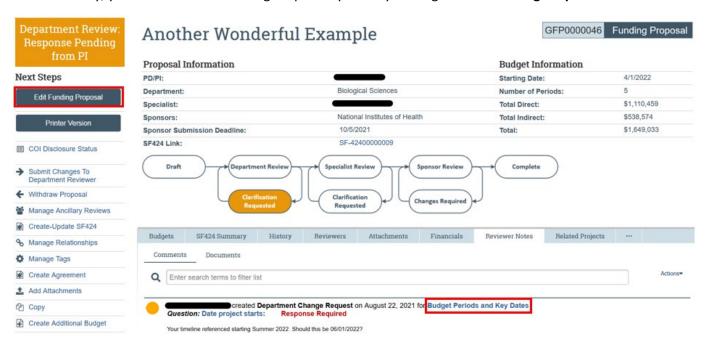

### 7.3.3 Responding to Reviewer Notes

In the Funding Proposal SmartForms, the left navigator indicates which SmartForm pages have reviewer notes. An orange comment bubble on the page indicates which question(s) have reviewer notes. A red dot above the comment bubble indicates that a response is required before you will be able to Resubmit for Department Approval.

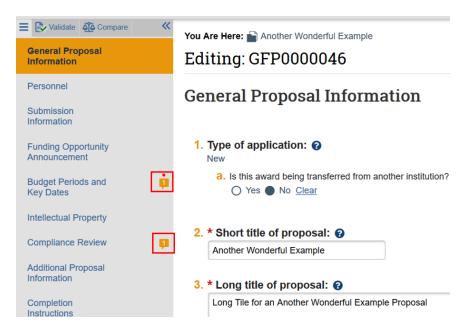

Navigate to the correct page and click on the orange comment bubble to open and review the comment. Make any needed changes and select Reply to reply to the comment.

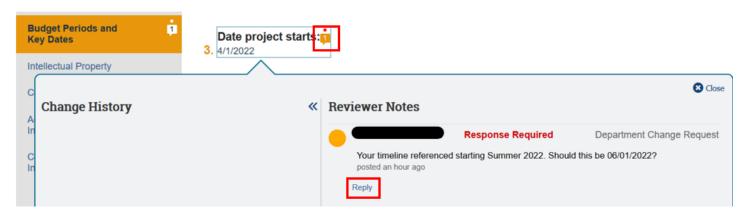

After any needed changes are made, enter any comments needed and select **OK** to reply to the Reviewer Note.

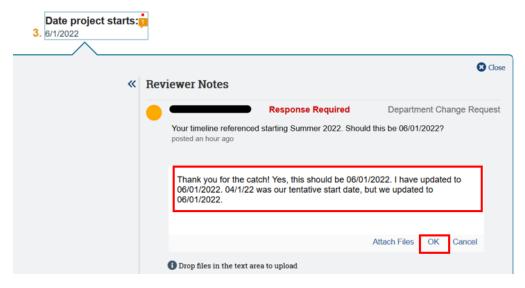

Once all Review Notes have been responded to or addressed, select the Exit button in the lower right corner to exit out of the Funding Proposal SmartForms to navigate back to the Funding Proposal workspace.

# 7.3.4 Submit Changes for Department Review/Submit Changes to Specialist

Once all Clarifications have been addressed, the Funding Proposal can be submitted back to the reviewer. Select **Submit for Department Review** activity (if changes requested by department reviewer) or **Submit Changes to Specialist** activity (if changes requested by the GCA Specialist). Note that sometimes the GCA Specialist may require updates go through department review again before returning to the specialist. If GCA has requested this, the proposal will automatically go to Department Review again even if you select the Submit Changes to Specialist activity.

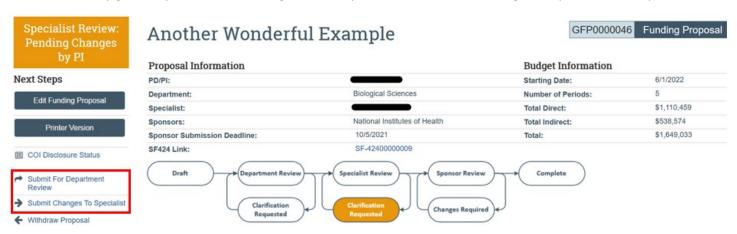

If you get error messages about reviewer notes, that means there are required reviewer notes that you did not reply to. Click on the link in the "Jump To" column to go to that question and reply to the reviewer note. Then click on the Submit for Department Review or Submit Changes to Specialist activity as appropriate.

| Error/Warning Messages                                                        |            | Refresh                      |
|-------------------------------------------------------------------------------|------------|------------------------------|
| Message  Reviewer Note [Authors                                               | Field Name | Jump To  Additional Proposal |
| Purchase or Installation of Major Equip]                                      | Items      | Information                  |
|                                                                               |            |                              |
| ubmit Changes To Department Reviewer                                          |            |                              |
| Ancillary Review  Review Type Person Organization Required Completed Accepted |            |                              |
| yes no  1. Comments:  Thank you for the notes and comments!                   |            |                              |
| 4                                                                             |            |                              |
| 2. Attachments: + Add                                                         |            |                              |
| Name There are no items to display                                            |            |                              |
|                                                                               |            |                              |
| OK Cancel                                                                     |            |                              |

The proposal status will update to "Department Review" or "Specialist Review" depending on who requested the changes. An email notification is sent to the department reviewer and the proposal will appear back in their Inbox for review and approval.

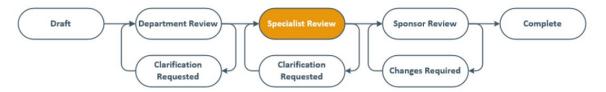

### 7.4 Review Complete/Proposal Submission

After the assigned GCA Specialist has reviewed and approved the proposal, they will move the proposal to Final Review Status. This indicates the proposal is finalized and is queued to be submitted to the sponsor. The status of the Funding Proposal will change to "Pending Submission to Sponsor".

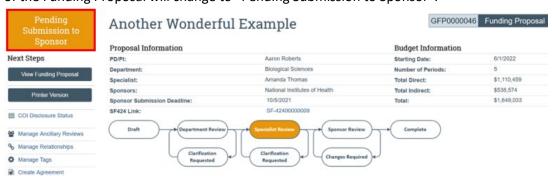

After the proposal has been submitted, GCA will update the Funding Proposal to the "Pending Sponsor Review" status and the workflow chart will now be in the Sponsor Review bubble. Note: If the proposal is submitted directly by the PI (i.e.: sponsor portal website), be sure to forward the submission confirmation received to the GCA Specialist along with a copy of the submitted application. They will use this documentation to update the status to "Pending Sponsor Review".

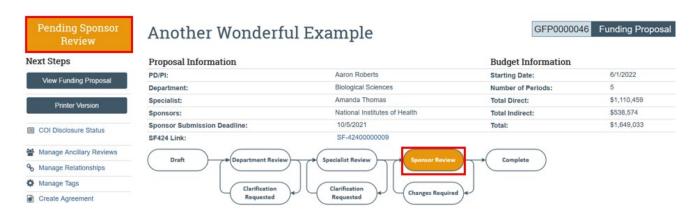

The PI and any Administrative Contact or Editor included in the Funding Proposal will receive an automated GRAMS notification email from <a href="mailto:DoNotReply-GRAMS-Grants@untsystem.edu">DoNotReply-GRAMS-Grants@untsystem.edu</a> when the proposal status is changed to "Pending Sponsor Review".

#### [EXT] GFP0000046: Proposal Submitted

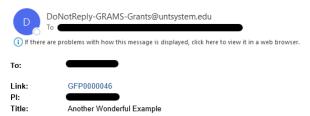

Your proposal has been submitted to the sponsor. Click the link above to check the application status.

If you have any questions, please contact your assigned Specialist.

The Funding Proposal will stay in this status until a funding determination is made by the sponsor.